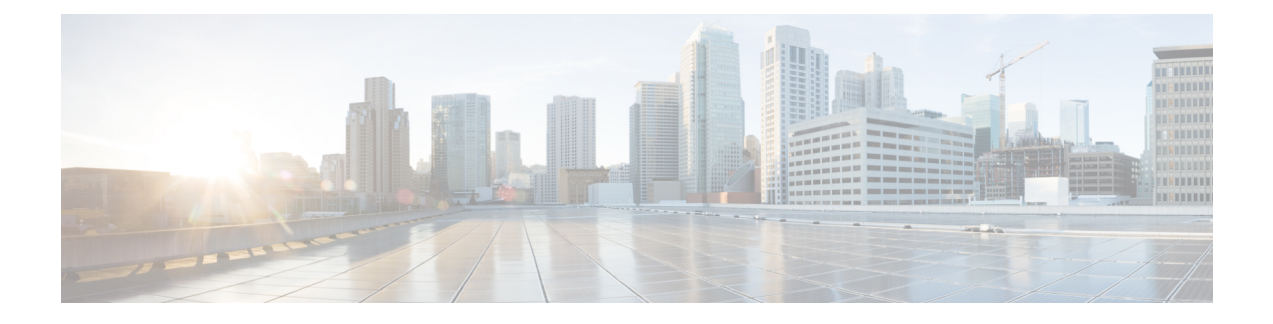

# **Configuring Cisco UCS Manager Accounts**

This chapter contains the following sections:

- [Pods,](#page-0-0) page 1
- [Adding](#page-0-1) a Pod, page 1
- Adding a Cisco UCS Manager [Account,](#page-1-0) page 2

## <span id="page-0-0"></span>**Pods**

A pod is a logical grouping of physical and virtual components. It includes one or more physical or virtual accounts, forming a module of network, compute, storage, and application components that work together to deliver networking services. The pod is a repeatable pattern, and its components maximize the modularity, scalability, and manageability of data centers.

If needed, you can group pods into sites. These sites appear on the **Converged** tab on the menu bar. For more information, see the Cisco UCS Director [Administration](http://www.cisco.com/en/US/products/ps13050/prod_maintenance_guides_list.html) Guide.

### <span id="page-0-1"></span>**Adding a Pod**

**Step 1** On the menu bar, choose **Administration** > **Physical Accounts**.

- **Step 2** Click the **Pods** tab.
- **Step 3** Click **Add**.
- 
- **Step 4** In the **Add Pod** dialog box, complete the following fields:

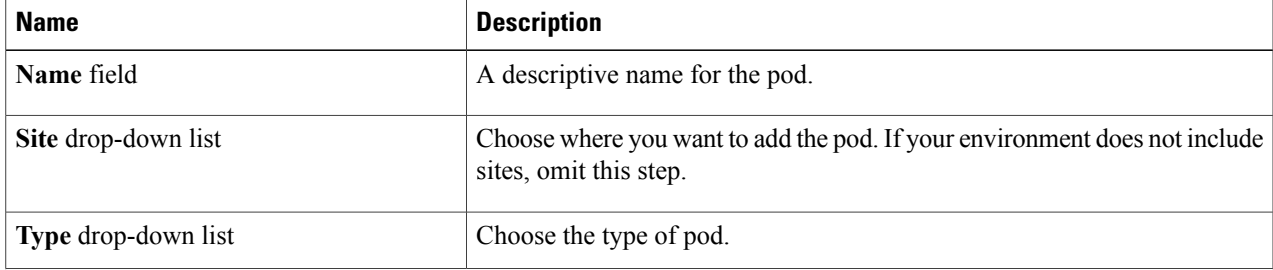

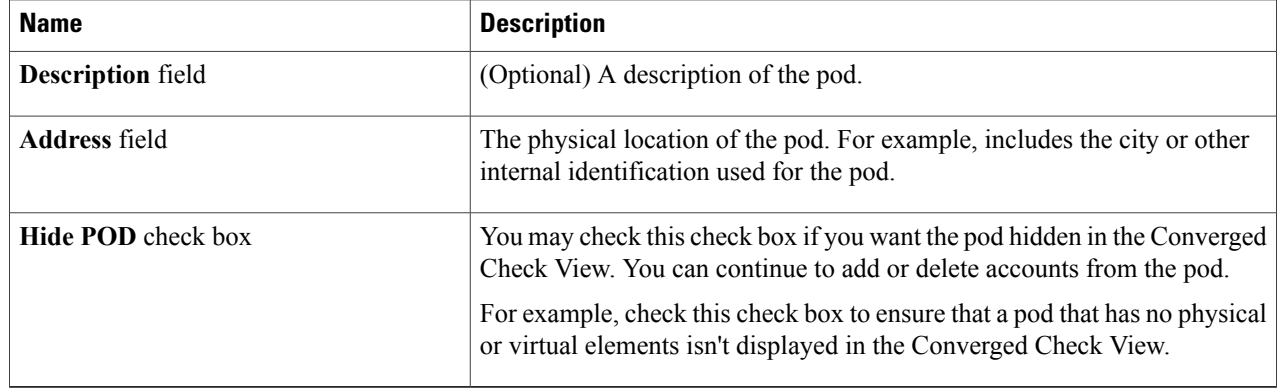

#### **Step 5** Click **Add**.

#### **What to Do Next**

Add one or more accounts to the pod.

## <span id="page-1-0"></span>**Adding a Cisco UCS Manager Account**

Each Cisco UCS Manager account represents a single Cisco UCS domain that has to be managed by Cisco UCS Director Express for Big Data.

#### **Before You Begin**

Add the pod to which this Cisco UCS Manager account belongs.

- **Step 1** On the menu bar, choose **Administration** > **Physical Accounts**.
- **Step 2** Click the **Physical Accounts** tab.
- **Step 3** Click **Add**.
- **Step 4** In the **Add Account** dialog box, complete the following fields:

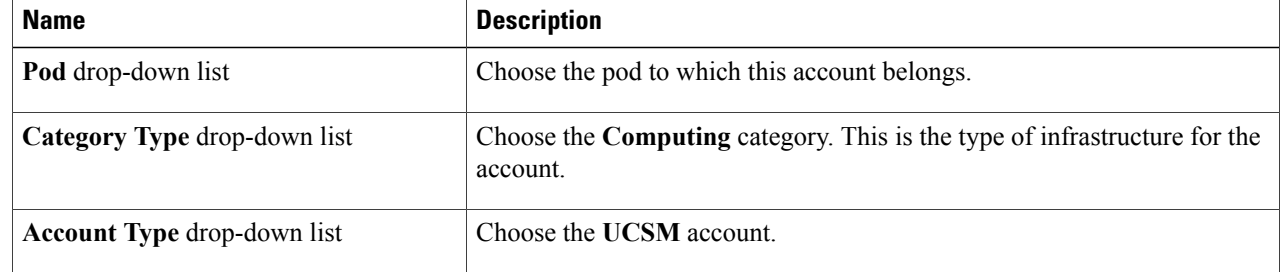

#### **Step 5** Click **Sumit**.

**Step 6** In the **Add Account** dialog box, complete the following fields:

 $\mathbf I$ 

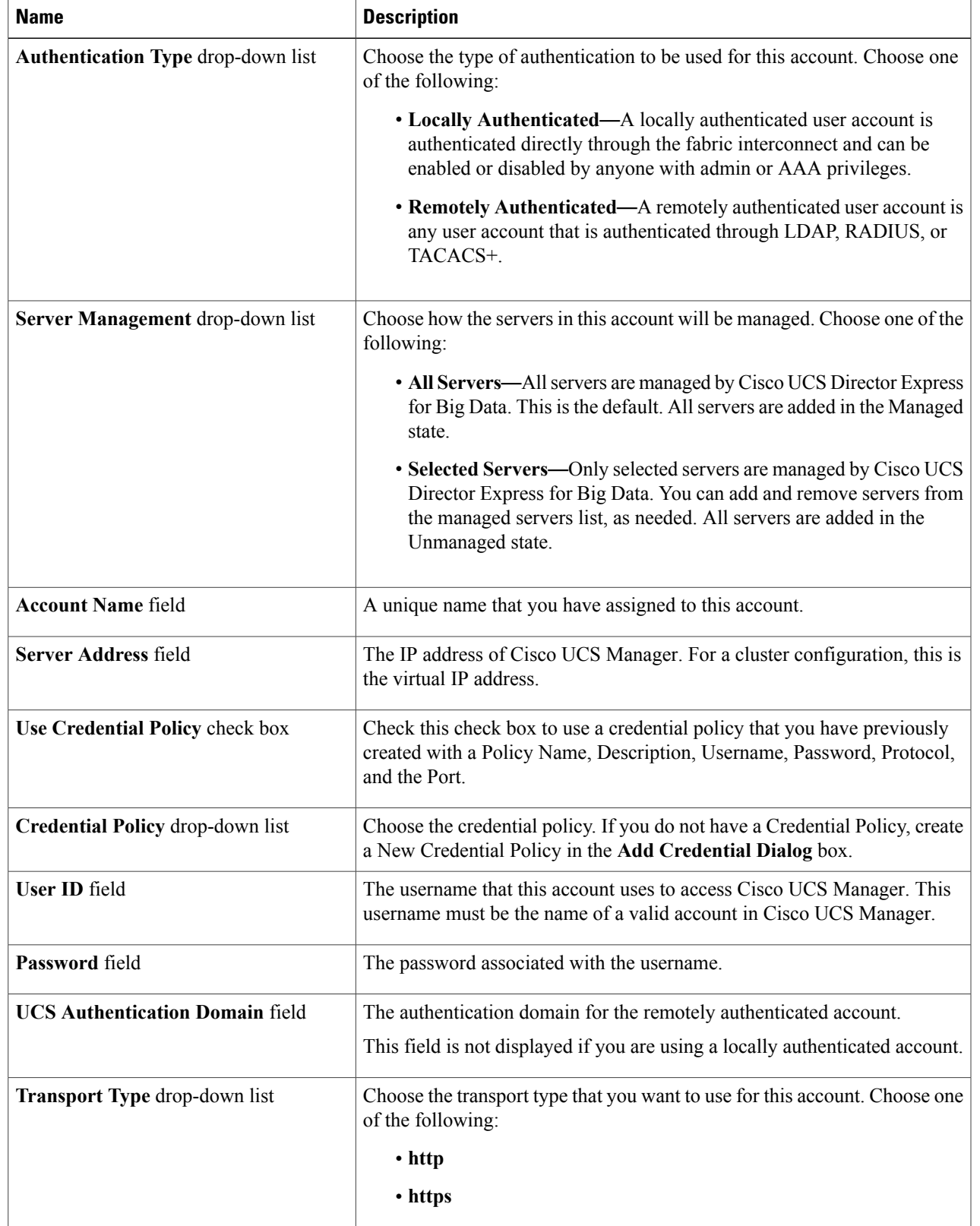

 $\overline{\phantom{a}}$ 

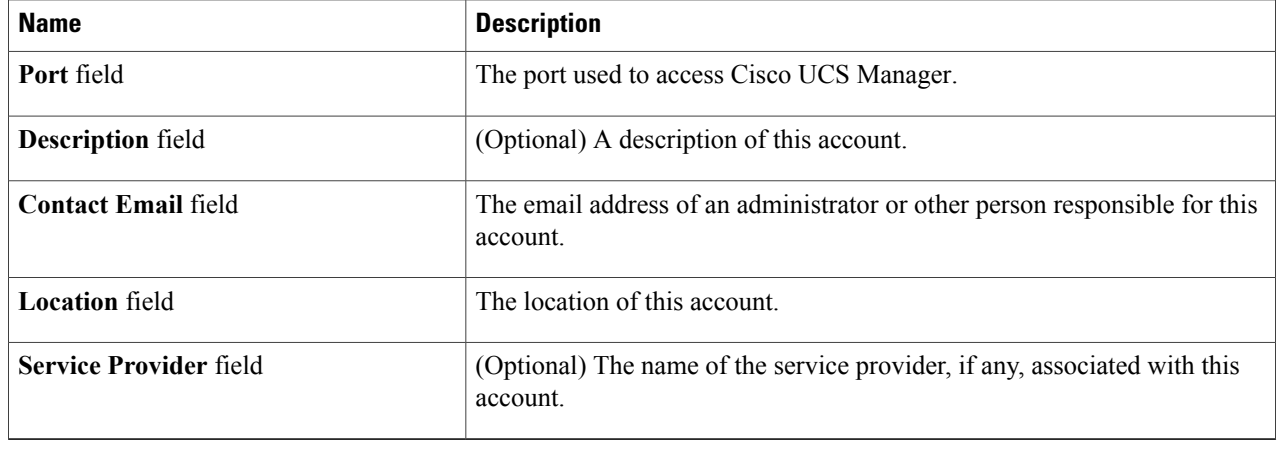

#### **Step 7** Click **Add**.

Cisco UCS Director Express for Big Data tests the connection to Cisco UCS Manager. If the test is successful, it adds the Cisco UCS Manager account and discovers all infrastructure elements in Cisco UCS Manager that are associated with that account, including chassis, servers, fabric interconnects, service profiles, and pools. This discovery process and inventory collection cycle takes approximately five minutes to complete.

The polling interval configured on the **System Tasks** tab specifies the frequency of inventory collection.